# IMS-4 manuel de l'utilisateur

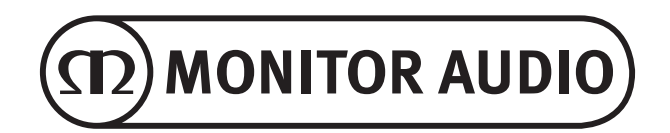

# Table des matières

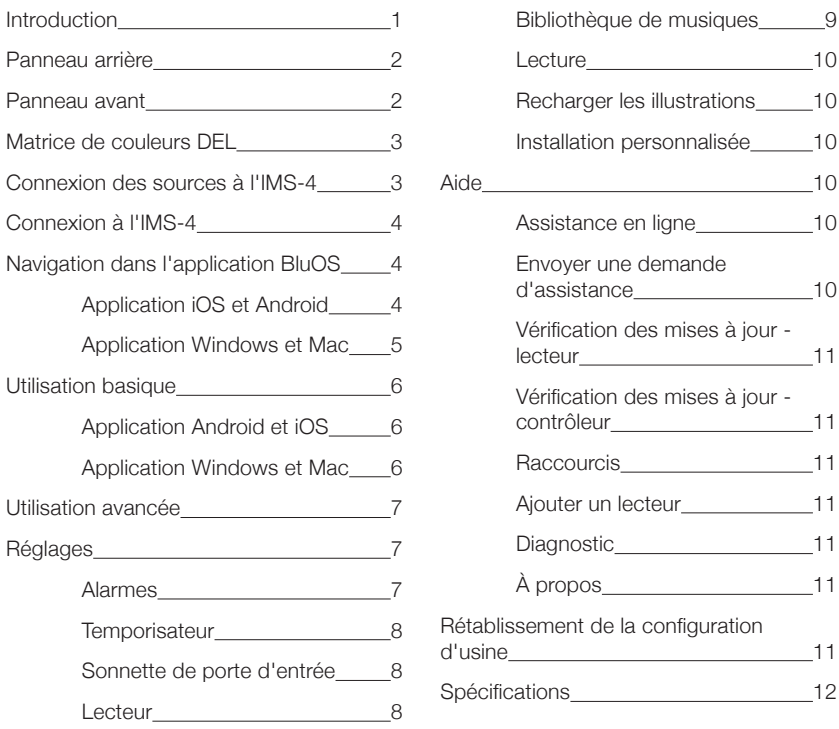

## Introduction

Le design discret de l'IMS-4 lui permet de s'intégrer aisément dans tout projet d'installation personnalisé. De plus, sa faible épaisseur lui permet de n'occuper qu'une seule unité d'espace rack.

BluOS permet à l'IMS-4 de diffuser de la musique sans perte de qualité vers 4 zones d'un réseau domestique à une qualité de 24 bits / 192 khz. De multiples IMS-4, accessibles via l'application, ou l'un des nombreux systèmes de contrôle intégrés, peuvent être combinés pour offrir jusqu'à 64 zones, dont la sonorisation peut être parfaitement synchronisée. Il peut également jouer différents flux vers des zones séparées simultanément.

L'IMS-4 peut accéder à des millions d'enregistrements Master Quality Authenticated (MQA) au moyen de la technologie BluOS pour permettre l'écoute de la musique exactement selon l'intention du musicien, partout dans la maison.

Pour l'amplification, l'IMS-4 doit être utilisé conjointement avec un amplificateur d'installation, tel que notre IA150-8C. L'IMS-4 peut être intégré aux technologies Crestron, Control4 et RTI, et il est compatible avec les autres appareils compatibles BluOS.

Des entrées analogiques et numériques permettent d'ajouter un décodeur câble ou autre sources hors ligne, et de les rendre accessibles dans toutes les zones. L'IMS-4 intègre même une sourdine pour permettre à l'utilisateur d'entendre les alarmes incendies et les sonnettes de porte d'entrée.

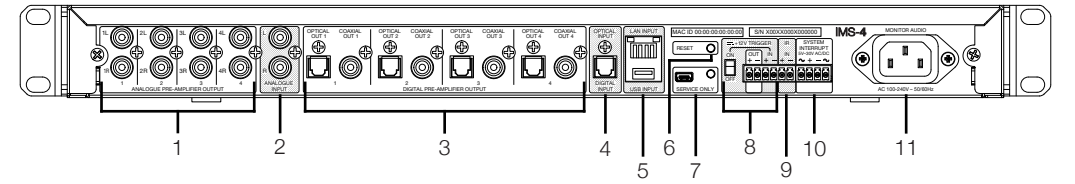

- 1. 4 x sorties analogiques G & D À raccorder aux entrées analogiques des amplificateurs
- 2. Entrée analogique G & D Ceci est l'entrée pour la source analogique
- 3. 4 x sorties numériques coaxiales et optiques À raccorder aux entrées optiques ou coaxiales des amplificateurs
- 4. Entrée numérique À raccorder à la sortie numérique optique de la source

#### 5. Ports LAN et USB

Connectez ici le câble Ethernet reliant l'IMS-4 au routeur ou au commutateur sur le réseau local.

Le port USB peut être utilisé pour connecter un lecteur USB avec des enregistrements locaux de musique pour lecture dans la pièce sélectionnée.

6. Réinitialisation

d'usine, veuillez-vous référer à la page 12. Ceci est le bouton de rétablissement de la configuration d'usine Pour plus d'informations sur le rétablissement de la configuration

- 7. Réservé au réparateur Ce port Mini USB et ce bouton sont réservés pour les opérations de dépannage et ne doivent être utilisés que par un personnel qualifié.
- 8. Déclencheur 12 V

À raccorder à la sortie d'un autre déclencheur 12 V pour permettre la mise sous/hors tension à distance de l'IMS-4. L'interrupteur basculant doit être activé pour que le déclencheur fonctionne. La sortie fonctionnera uniquement lorsqu'il y a une entrée de déclencheur 12 V.

9. Entrée IR

Connectez un récepteur IR adéquat à l'IMS-4 pour pouvoir lui apprendre des commandes basiques. Pour plus d'informations, consultez la page 9.

10. Interruption du système

À connecter à un système CA ou CC pour déclencher une sonnette de porte d'entrée, ou pour mettre en sourdine le système s'il est connecté à une alarme incendie. Pour plus d'informations, consultez la page 8.

Soort analysage n.e. 11. Prise d'alimentation secteur À raccorder au secteur au moyen du cordon d'alimentation CEI standard fourni, 3 broches

# <u>Panneau avant</u> **Analogue Pre-American pre-American pre-American pre-American pre-**

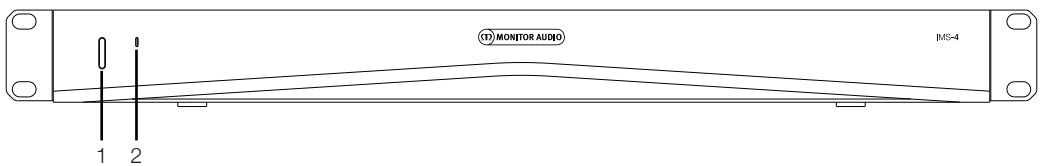

1. Bouton d'alimentation

Permet de mettre sous/hors tension l'IMS-4. Une pression courte réveille l'unité et une pression prolongée de 5 secondes la place en mode veille - la DEL s'éteindra peu après avoir maintenu enfoncé le bouton pendant 5 secondes.

2. DEL d'état

Affiche l'état de l'IMS-4 Reportez-vous au tableau ci-dessous pour plus d'informations.

# Matrice de couleurs DEL

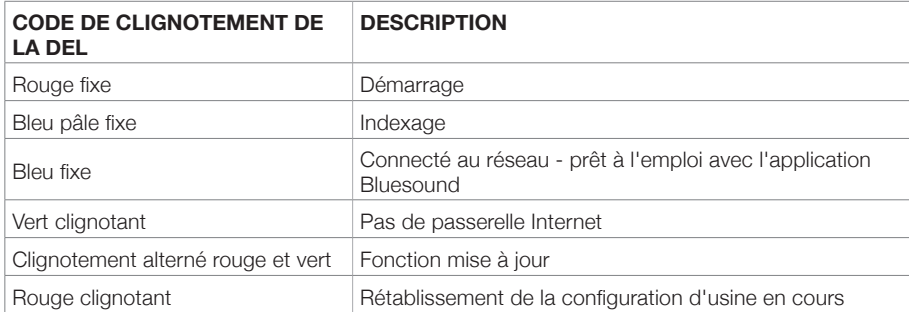

## Installation en rack

Pour installer l'IMS-4 dans un rack d'équipement 19 pouces standard, il est nécessaire de préalablement installer les supports de montage en rack. Pour cela, retirez les 4 vis de chaque côté, puis placez les fixations en face des trous qui sont maintenant visibles et utilisez les mêmes vis pour arrimer les fixations.

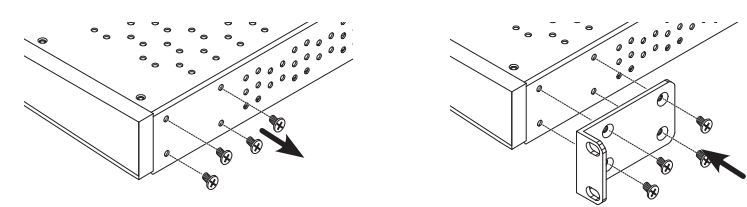

# Connexion des sources à l'IMS-4

Avant de brancher l'IMS-4 au secteur et au réseau, vous pouvez connecter vos sources. Vous pouvez brancher une source optique numérique, une source analogique stéréo RCA, ainsi qu'une source USB. Toutes celles-ci peuvent être configurées dans l'une des applications.

## Alimentation de l'IMS-4

L'IMS-4 est fourni avec un câble secteur CEI. Connectez le câble d'alimentation à la prise murale, et l'autre embout à l'IMS-4. Une fois branché au secteur, vous pouvez allumer l'IMS-4 en appuyant sur le bouton de la façade avant.

#### **REMARQUE : Ne raccordez pas l'unité à la prise murale avant d'avoir effectué tous les raccordements du système.**

Pour éteindre l'IMS-4, maintenez l'appui sur le bouton d'alimentation durant 5 secondes ou jusqu'à ce que la DEL s'éteigne.

## Connexion au réseau

Si l'IMS-4 est sous tension mais non connecté au réseau via un câble Ethernet, la DEL à l'avant clignote en vert. Pour le connecter au réseau, suivez ces simples étapes :

- 1. Branchez un câble Ethernet reliant le routeur / commutateur à l'IMS-4
- 2. Mettez l'IMS-4 sous tension (s'il ne l'est pas déjà). La DEL passera de la couleur rouge vif à rouge pâle puis à bleu fixe.

Si elle ne passe pas au bleu mais clignote en vert, cela signifie qu'il n'y a pas de connexion au réseau. Vérifiez les connexions aux deux extrémités et vérifiez l'alimentation du routeur / commutateur. Vous pouvez également consulter le guide de dépannage.

## $p$ nnexion à l'IMS-4

Avant d'essayer de vous connecter à l'IMS-4, vous devez d'abord télécharger l'application compagnon BluOS pour votre plateforme (Windows, Mac, Android, iOS).

- 1. Une fois installée, mettez l'IMS-4 sous tension (s'il ne l'est pas déjà), et démarrez l'application pour le premier usage. Elle commencera par rechercher l'IMS-4 sur le réseau.
- 2. Il est recommandé d'utiliser l'application mobile pour le premier usage, car elle vous demandera de configurer chaque pièce. Chaque pièce est traitée comme un lecteur séparé. Pour la première pièce, elle vérifiera la présence de mises à jour (et les installera le cas échéant), et la configurera sur le réseau. La connexion aux trois autres pièces se fera beaucoup plus rapidement.

Vous pouvez également renommer les pièces à cette étape si vous le souhaitez. Par défaut, leur nom sera formé du modèle de l'unité suivi des 4 derniers chiffres de l'adresse MAC et d'une numérotation de la pièce par ex. IMS-4-xxxx-2.

## Vavigation dans l'application Blu

Application iOS et Android

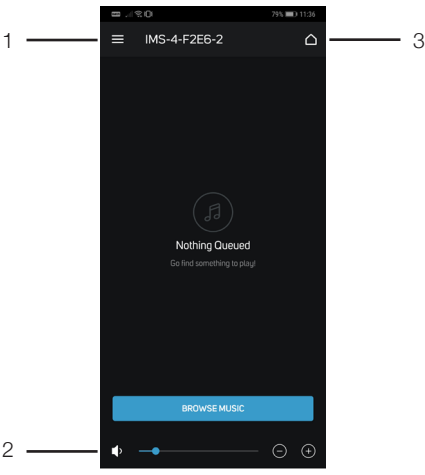

#### 1. Menu

Affiche le menu de la source et des réglages Veuillez vous référer aux éléments 1 à 11 à la page 5.

- 3. Sélection de la pièce Affiche une liste des pièces disponibles sur le réseau actuel.
- 2. Volume Permet de régler le volume de la pièce sélectionnée.

# Application Windows et Mac

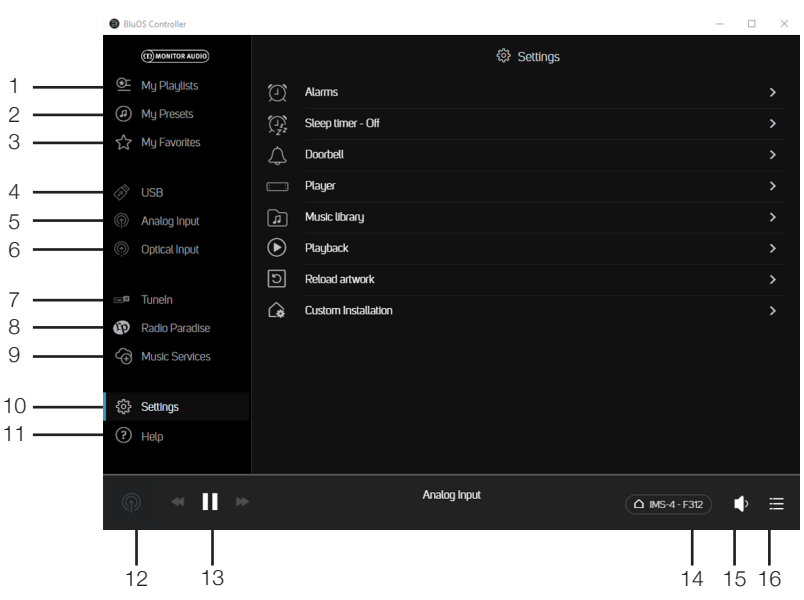

- 1. Mes listes de lecture Sélectionnez vos listes de lecture personnalisées.
- 2. Mes préréglages Sélectionnez vos préréglages personnalisés, cela peut inclure vos entrées ou stations radio Internet enregistrées.
- 3. Mes favoris Sélectionnez parmi vos favoris marqués d'une étoile.
- 4. Port USB Sélectionne l'entrée USB pour la pièce sélectionnée.
- 5. Entrée analogique Sélectionne l'entrée analogique pour la pièce sélectionnée - ne s'affichera pas dans les autres pièces lorsque sélectionnée.
- 6. Entrée optique Sélectionner l'entrée optique numérique pour la pièce sélectionnée - ne s'affichera pas dans les autres pièces lorsque sélectionnée.
- 7. TuneIn Sélectionne Radio Tuneln pour la pièce sélectionnée.
- 8. Radio Paradise Sélectionne Radio Paradise pour la pièce sélectionnée.
- 9. Services musicaux Affiche une liste de tous les autres services musicaux disponibles.
- 10. Réglages Affiche toutes les options de réglage disponible pour l'IMS-4.
- 11. Aide Permet d'accéder à l'aide en ligne, aux mise à jour du micrologiciel et autres articles d'aide.
- 12. Lecture en cours Appuyez ici pour afficher la pièce actuellement sélectionnée et le contenu diffusé à l'intérieur de celle-ci. Une miniature de l'illustration de la lecture en cours s'affiche également.
- 13. Commandes de pièce Raccourcis pour contrôler la piste en cours de lecture dans la pièce sélectionnée.
- 14. Sélection de la pièce Permet de sélectionner la pièce à commander parmi la liste de pièces disponibles.
- 15. Contrôle du volume Permet de contrôler le niveau du volume de la pièce sélectionnée. Lorsque le volume est fixe, l'ajustement n'est pas possible.
- 16. File d'attente Affiche la liste dans la file d'attente en cours. Vous pouvez l'épingler sur le côté pour la visualiser en permanence.

## Utilisation basique

# Application Android et iOS

Une fois la configuration du lecteur et des pièces effectuée (reportez-vous à « Connexion à l'IMS-4 »), suivez les étapes ci-dessous pour connaitre les fonctions basiques de l'IMS-4 et pour commencer à diffuser de la musique dans vos pièces.

- 1. Sélectionnez une pièce à commander en appuyant sur le bouton de sélection de pièce (élément 3 à la page 4).
- 2. Balayez l'écran de la gauche vers la droite afin d'afficher l'entrée actuellement sélectionnée.
- 3. Appuyez sur le bouton de menu (élément 1 page 4) pour sélectionner la source souhaitée pour la pièce.

Pour sélectionner la même source dans de multiples pièces, les pièces doivent être groupées en appuyant sur l'icône + à côté de la pièce voulue.

4. Des services musicaux peuvent être ajoutés en appuyant sur l'icône « Services musicaux », cette opération entraîne l'affichage d'une liste des services disponibles. Par défaut, cette liste comprend Radio TuneIn et Radio Paradise.

## Application Windows et Mac

- 1. Sélectionnez une pièce à commander en appuyant sur le bouton de sélection de pièce.
- 2. Sélectionnez une source en appuyant sur la source souhaitée sur le volet de navigation de gauche.

Pour sélectionner la même source dans de multiples pièces, les pièces doivent être groupées en appuyant sur l'icône + à côté de la pièce voulue.

3. Des services musicaux peuvent être ajoutés en appuyant sur l'icône « Services musicaux » (« Music Services »), cette opération entraîne l'affichage d'une liste des services disponibles. Par défaut, cette liste comprend Radio TuneIn et Radio Paradise.

## Utilisation avancée

Cette section vous guidera dans les fonctions avancées des applications. Les captures d'écran sont issues de l'application de bureau, mais les mêmes options sont disponibles dans les menus des applications mobiles.

## Réglages

Vérifiez que vos modifications s'appliquent à la pièce voulue. La pièce considérée pour tous les exemples ci-dessous sera la pièce 1.

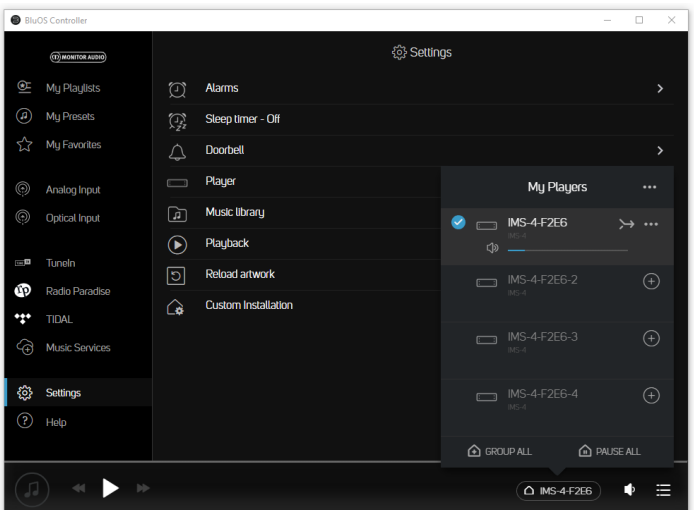

## Alarmes

Sélectionnez l'option « Ajouter une alarme » (« Add alarm ») pour créer et configurer votre alarme. Appuyez sur « Ajouter une alarme » (« Add alarm »), afin de configurer votre alarme.

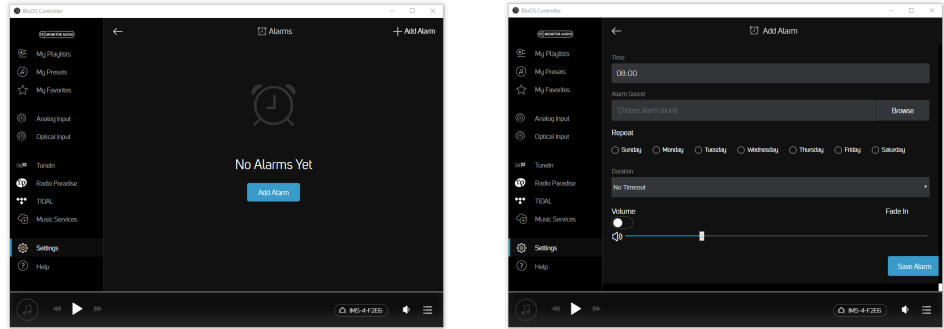

# Temporisateur (« Sleep Timer »)

En appuyant sur l'option Temporisateur, il est possible de sélectionner une période de temps durant laquelle la musique sera diffusée dans une pièce, par incréments de 15 minutes.

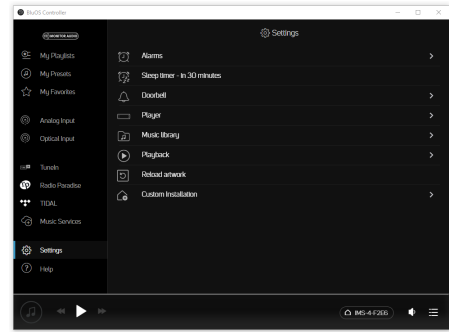

# Sonnette de porte d'entrée (« Doorbell »)

L'IMS-4 a une fonction de sourdine pour la sonnette de porte d'entrée. Cette fonction est idéale pour installer des applications commerciales qui intègrent une alarme incendie durant laquelle le système doit être mis en sourdine. Par ailleurs, il peut également être utilisé avec les sonnettes intelligentes qui disposent d'une sortie de sonnerie. Veuillez consulter le plan de câblage de la sonnette pour cette fonctionnalité.

Vous pouvez ici configurer différentes sonneries, en ajustant le volume pour chaque pièce.

## Lecteur (« Player »)

Vous pouvez ici personnaliser certains paramètres universels du produit et changer le nom de la pièce actuellement sélectionnée.

#### **Personnalisation des sources**

Cette option vous permet de renommer la source, changer son icône, activer le mmode AV (« AV Mode »), ajuster la synchronisation labiale et cacher la source.

#### **Audio**

Cette option vous permet de personnaliser le son en fonction de chaque pièce sélectionnée :

- Les réglages de la tonalité (« Tone Controls ») permettent d'augmenter/diminuer les basses et les aigus de +/- 6 dB.
- Réutiliser le gain (« Replay Gain ») permet de remédier au problème de la lecture de différents enregistrements à des niveaux différents. Vous pouvez égaliser les réglages du volume au moyen des réglages Réutiliser le gain qui sont intégrés dans le fichier numérique. Le mode Réutiliser le gain fonctionne en lien avec les métadonnées d'ajustement du volume de vos fichiers audio pour sélectionner les niveaux de volumes adaptés.

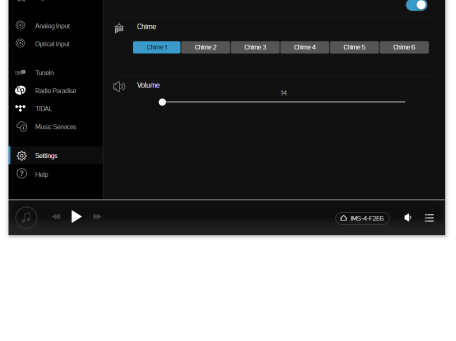

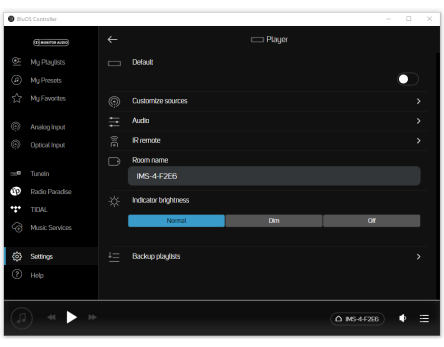

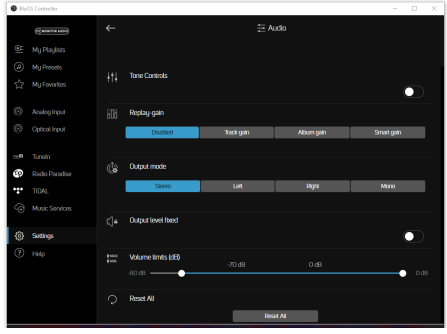

S'ils sont présents, ce sont des informations soit de gain de piste ou d'album, qui permettent l'ajustement du volume en fonction des différentes pistes ou de l'album entier. L'option Gain de piste (« Track Gain ») concerne un morceau spécifique, alors que Gain d'album (« Album Gain ») concerne l'album entier. Le Gain intelligent (« Smart Gain ») sélectionne automatiquement le volume le plus adapté pour chaque fichier, ce qui permet à chaque morceau, quels que soient les paramètres d'enregistrement, d'être lu à un volume quasiment constant. Cette fonction utilisera une combinaison des paramètres de gain de piste ou d'album pour maintenir la qualité d'origine de tous vos fichiers audio.

- Le Mode de sortie (« Output Mode ») permet de basculer entre le mode mono ou stéréo, ou d'activer uniquement le canal de droite ou de gauche.
- Le Mode de sortie fixe (« Output Level Fixed ») permet de fixer le niveau de sortie, ce qui est idéal lorsque vous utilisez l'IMS-4 avec une source qui comporte déjà une commande de réglage du volume.
- Les Limites de volume (« Volume Limits ») permettent de restreindre le volume maximum de la pièce sélectionnée. Cette fonction est désactivée lorsque le niveau de sortie est fixe.

#### **Télécommande IR (« IR Remote »)**

À cet endroit vous pouvez activer/désactiver la télécommande BluOS, et choisir le canal sur lequel elle transmet.

De plus, l'IMS-4 permet également d'ajouter un récepteur IR, de sorte qu'il puisse apprendre les commandes des télécommandes IR (TV, amplificateur, lecteur Blu Ray, etc).

Cette entrée est connectée à la sortie d'un répéteur IR (infrarouge) (de marque Xantech ou similaire), ou à la sortie IR d'un autre composant afin de vous permettre de commander l'IMS-4 à distance. Pour programmer les commandes à distance IR dans votre IMS-4 via l'entrée IR, rendez-vous au menu des réglages de l'application BluOS, sélectionnez Lecteur, puis Télécommande IR. Choisissez simplement la fonction souhaitée dans le menu Télécommande IR, dirigez une télécommande IR vers le répéteur IR et appuyez sur le bouton devant correspondre à cette fonction. Ceci effectué, une coche apparaitra à côté de la fonction programmée.

#### **Nom de la pièce (« Room Name »)**

Vous avez ici la possibilité d'éditer le nom de la pièce.

#### **Luminosité de l'indicateur (« Indicator Brightness »)**

Cette fonction permet d'ajuster la luminosité de la DEL avant.

#### **Sauvegarde des listes de lecteur (« Backup Playlists »)**

Vous pouvez ici effectuer une sauvegarde de vos listes de lecture favorites. Les listes de lecture peuvent en de rares occasion se trouver corrompues. Vos listes de lecture peuvent être sauvegardées sur un lecteur USB ou une clé USB afin d'éviter de perdre vos listes de lecture et mélanges favoris. La sauvegarde de vos listes de lecture est également utile, car en cas de rétablissement de la configuration d'usine, elles peuvent être restaurées en un instant. Pour plus d'information à ce sujet, veuillez rechercher les mots clés « Backup Playlists » sur la page https://support.bluos.net/hc/en-us.

## Bibliothèque de musiques (« Music Library »)

Vous pouvez à cet endroit configurer et effectuer des recherches dans la bibliothèque du réseau local et enregistrée sur les lecteurs USB connectés localement.

Pour obtenir davantage d'aide et d'informations à ce sujet, veuillez vous rendre sur la page d'aide de la bibliothèque BluOS :

https://support.bluos.net/hc/en-us/sections/360000011607-My-Library

Vous voudrez peut-être réindexer la collection de musiques enregistrées sur périphérique USB à des fins de dépannage, ou si elle n'a pas actualisé les modifications effectuées sur le contenu du périphérique USB. Ce problème peut être résolu en réindexant le périphérique.

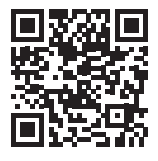

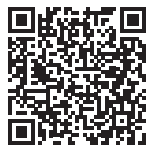

## Lecture (« Playback »)

#### **Remplissage automatique (« Auto fill »)**

L'activation du remplissage automatique ajoutera automatiquement des morceaux à la liste de lecture en cours.

Naviguez simplement dans votre bibliothèque locale ou sur votre service musical favori et appuyez sur un morceau que vous souhaitez écouter. Sa lecture commence immédiatement. Le remplissage automatique peuplera alors automatiquement la file d'attente de lecture (« Play Queue ») en ajoutant toutes les pistes qui suivent la chanson sélectionnée. Les morceaux ajoutés de cette façon seront mis en surbrillance dans l'application pour être aisément reconnus comme morceaux suggérés.

Pour écouter un autre morceau, touchez simplement le morceau de votre choix et sa lecture commencera. Il sera placé en prochaine position dans la liste de lecture, et le remplissage automatique ajoutera toutes les pistes suivant ce nouveau morceau. Seules les chansons lues précédemment demeureront en haut de la file d'attente.

Vous souhaitez ajouter un morceau à la file d'attente sans interrompre la lecture en cours ou en ajoutant un morceau à la fois ? L'application BluOS peut également le faire. Appuyez sur l'indicateur Plus (« More ») à droite du morceau et un menu contextuel apparait. Sélectionnez Lire maintenant (« Play Now ») pour commencer la lecture immédiatement dans la file d'attente, Ajouter à la suite (« Add Next ») pour placer le morceau après la piste en cours de lecture, ou Ajouter à la fin (« Add Last ») pour ajouter le morceau en bas de la file d'attente. Les chansons remplies automatiquement seront alors retirées de la file d'attente.

Les chansons remplies automatiquement peuvent également être retirées de la file d'attente en sélectionnant l'icône de la corbeille sur la page Remplissage automatique.

Vous aimez la musique en cours de lecture ? Vous pouvez enregistrer la file d'attente en tant que liste de lecture afin de pouvoir l'écouter à de nombreuses reprises. Pour l'enregistrer, sélectionnez l'icône Enregistrer et entrez un nom pour la Liste de lecture. Les morceaux ajoutés par le Remplissage automatique restant dans la file d'attente ne seront pas enregistrés.

Des morceaux recommandés dans la section de Remplissage automatique seront ajoutés à la file d'attente lorsque le morceau actuel n'aura plus que 40 secondes de lecture.

Dans le menu Réglages (« Settings Menu »), Lecture, vous pouvez désactiver le Remplissage automatique. Il s'agit d'un réglage des préférences de l'application spécifique au smartphone ou à la tablette actuellement utilisé.

#### **Lecture des DSD (« DSD Playback »)**

Lorsque vous activez cette fonction et que vous désignez à l'IMS-4 un ordinateur local ou un disque dur USB connecté, l'IMS-4 convertira tout fichier DSD au format FLAC pour permettre de le lire.

## Recharger les illustrations (« Reload Artwork »)

Cette option permet de recharger toutes les illustrations d'album depuis les périphériques USB et réseau connectés.

## Installation personnalisée (« Custom Installation »)

#### **Nom des pièces (« Room Names »)**

Ici, vous avez la possibilité de renommer les pièces. Sauf qu'ici, elles sont toutes dans une liste, au lieu que ne soit affichée uniquement la pièce sélectionnée.

## Aide

## Assistance en ligne (« Online Support »)

Cette option vous amène directement aux FAQ de BluOS en ligne.

## Envoyer une demande d'assistance (« Send Support Request »)

Si vous avez une question ou que vous avez besoin d'aide pour diagnostiquer un problème que vous ne parvenez pas à résoudre, vous pouvez ici remplir le formulaire de demande d'assistance pour obtenir de l'aide directement de BluOS.

# Vérification des mises à jour - lecteur (« Upgrade Check - Player »)

Cette option vérifie la présence de mises à jour pour votre IMS-4 sur les serveurs BluOS.

# Vérification des mises à jour - contrôleur (« Upgrade Check - Controller »)

**Application de bureau uniquement** Cette option vérifie la présence de mises à jour pour votre application contrôleur IMS-4 sur les serveurs de BluOS.

# Raccourcis (« Shortcuts »)

**Application de bureau uniquement** Affiche une liste des fonctions de raccourcis claviers disponibles.

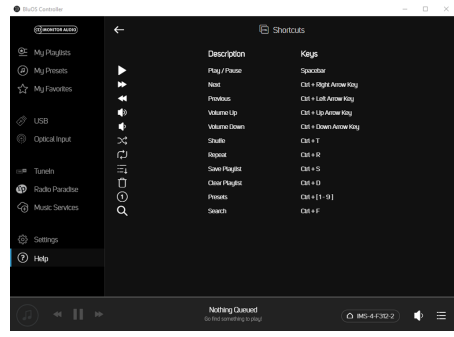

## Ajouter un lecteur (« Add a player »)

**Application mobile uniquement** Effectue une recherche des IMS-4 supplémentaires sur le réseau. Utilisez cette fonction pour étendre le nombre actuel d'IMS-4 sur le réseau en vue de contrôler davantage de pièces.

### **Diagnostic**

Au départ, vous verrez ici des informations basiques telles que l'adresse IP, les options de réindexage, les autres lecteurs connectés, ainsi que les options pour la collecte de statistiques (appuyez sur le « i » pour savoir ce qui est collecté et les déclarations concernant la confidentialité).

Vous trouverez également un bouton « Plus » (« More ») pour accéder à des informations supplémentaires destinées uniquement aux techniciens BluOS qualifiés.

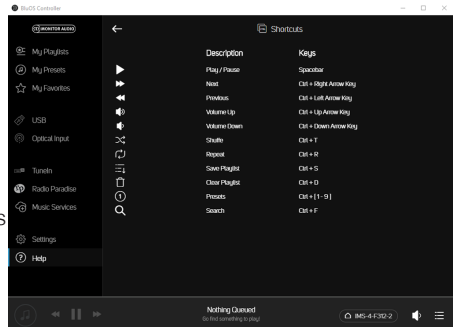

# À propos (« About »)

Ce bouton permet d'afficher la version de l'application, la version de BluOS sur l'IMS-4 et les licences.

## Rétablissement de la configuration d'usine

Pour procéder à un rétablissement de la configuration d'usine de l'unité, vous devez procéder comme suit :

- 1. Débranchez l'IMS-4 de la prise secteur.
- 2. Maintenez enfoncé le bouton de réinitialisation à l'arrière de l'unité (élément 6, page 2).
- 3. Rebranchez le câble d'alimentation en maintenant toujours le bouton, jusqu'à ce que la DEL en façade commence à clignoter en rouge ; relâchez le bouton.
- 4. L'IMS-4 suivra alors la procédure de réinitialisation et de redémarrage.

# Spécifications

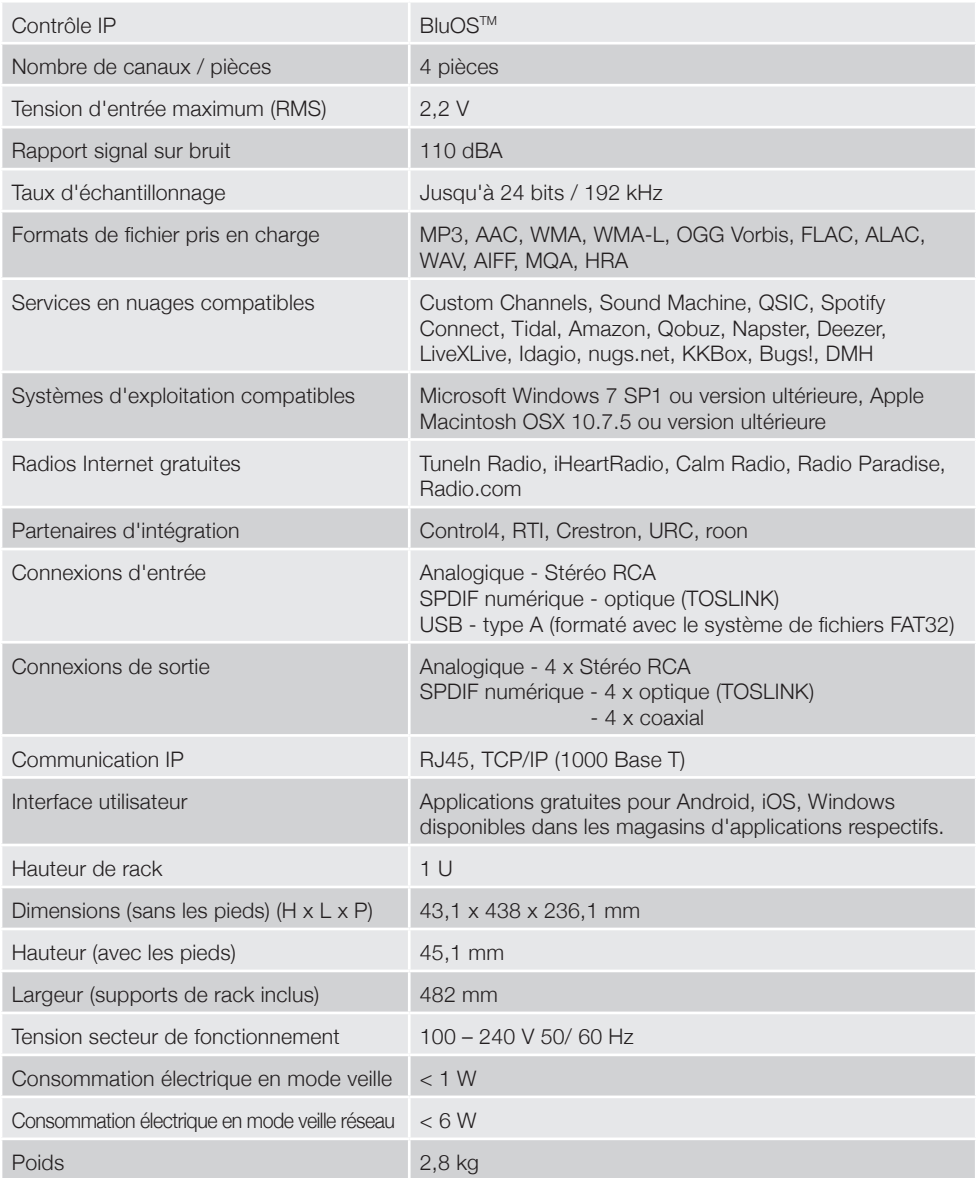

Toutes les spécifications sont susceptibles d'être modifiées par Monitor Audio et ses partenaires sans préavis.

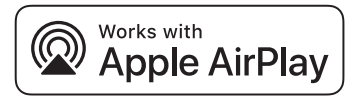

L'IMS-4 est compatible avec AirPlay 2 et nécessite iOS 11.4 ou une version ultérieure.

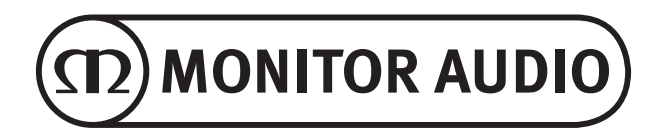

Monitor Audio Ltd. 24 Brook Road Rayleigh, Essex SS6 7XJ Angleterre Tél. : +44 (0)1268 740580 Fax : +44 (0)1268 740589 E-mail : info@monitoraudio.com Site Internet : www.monitoraudio.com **Conçu et élaboré au Royaume-Uni Fabriqué en Chine**

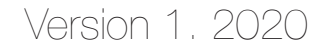